# **오토트래킹 설정**

AXIS Optimizer for Milestone XProtect<sup>®</sup>

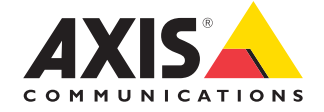

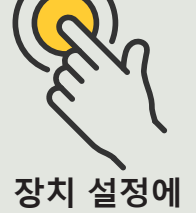

1.4

**사용 방법 가이드**

**쉽게 액세스**

**NS.OF** 

## 단계별 : **오토트래킹 설정**

AXIS Optimizer 오토트래킹을 사용하면 추적할 물체를 수동으로 선택할 수 있을 뿐만 아니라 장치가 움직이는 객체를 자동으로 감지할 수 있는 트리거 영역을 설정할 수 있습니다. 제외 영역 설정 및 구성, 움직임 감도 레벨, 영역의 팬 및 틸트 범위 등 오토트래킹과 관련된 관리자 역할의 작업을 간소화합니다 .

#### **요구 사항**

#### 다음 중 원하는 항목을 설치 :

- Milestone XProtect Expert 2017 R3 이상(C 코드 라이센스 필요 )
- Milestone XProtect Corporate 2017 R3 이상(C 코드 라이센스 필요 )
- Management Client에 최신 버전의 AXIS Optimizer 설치
- 오토트래킹을 지원하는 한 대 또는 여러 대의 Axis 카메라
- O Management Client에서 활성화된 메타데이터 및 메타데이터 스트림에서 활성화된 이벤트

#### **녹화 서버에 오토트래킹 추가**

- 1. Management Client에서 **Autotracking 2.0** 을 지원하는 카메라를 Recording Server 에 추가합니다 .
- 2. 카메라 및 메타데이터 장치가 활성화되어 있는지 확인합니다 .
- 3. 카메라의 Metadata 1 을 선택하고**Settings** 를 클릭합니다 .
- 4. **Metadata stream**  ➔ **Event data** 로 이동하여 **Yes** 를 선택합니다 .
- 5. **Save** 를 클릭합니다 .
- 6. Autotracking 2 애플리케이션이 시작되었는지 확인합니다 .
	- a. Management Client에서 **AXIS Camera Assistant** 로 이동하여 카메라를 선택합니다 .
	- b. **Settings**  ➔ **Apps**  ➔ **axis-ptzautotracking**으로 이동합니다. 애플리케이션이 꺼져 있으면 애플리케이션을 시작합니다 .

#### **구역 및 프로파일 설정**

- 1. Management Client에서 **AXIS Camera Assistant** 로 이동하여 카메라를 선택합니다 .
- 2. **Settings**  ➔ **Profiles 로 이동합니다 .**
- 3. **+** 를 클릭합니다 .
- 4. 이름을 입력하고 프로파일의 사전 설정 위치를 선택한 다음 **Done** 을 클릭합니다. 트리거 영역에 노란색 사각형이 나타납니다 .
- 5. 트리거 영역을 이동하려면 해당 영역 내부를 클릭하고 드래그합니다. 트리거 영역의 크기와 모양을 수정하려면 앵커 포인트를 클릭하고 드래그합니다 .

#### **오토트래킹 켜기 또는 끄기**

- 1. Smart Client에서 **운영자 컨트롤** 기호를 클릭합니다 .
- 2. **Turn on autotracking** 또는 **Turn off autotracking** 을 선택합니다 .

#### **수동으로 오토트래킹 시작**

마우스를 객체 위나 객체 위에 아주 가까이 가져가면 오버레이가 채워집니다. 객체를 마우스 오른쪽 버튼으로 클릭하면 해당 객체가 대상으로 설정되고 카메라가 대상 객체를 추적하기 시작합니다. 객체를 더 이상 추적할 수 없는 경우, 5초 후에 카메라가 재설정됩니다 .

시작하기를 위한 지원

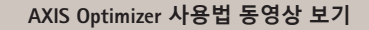

**[온라인](https://help.axis.com/en-us/axis-optimizer-for-milestone-xprotect#automatically-zoom-in-and-track-moving-object) 사용자 설명서 참조**

**추가 사용 방법 가이드 [다운로드](https://www.axis.com/products/axis-optimizer-for-milestone-xprotect/savings)**

**[AXIS Optimizer](https://www.axis.com/dam/public/a1/da/43/solution-note--axis-optimizer--getting-started-en-US-411854.pdf) 시작하기 가이드 읽기**

**수행할 특정 작업에 대한 단계별 워크플로는 시간이 지남에 따라 변경될 수 있습니다. 최신 설명은 [온라인 사용자 설명서](https://help.axis.com/en-us/axis-optimizer-for-milestone-xprotect) 를 참조하십시오 .**

## **장치 설정에 액세스하는 시간과 노력을 절약**

오토트래킹은 널리 사용되는 기능으로, 모니터링 영역에서 모션(예: 사람 또는 차량)이 사라질 때까지 모션을 따라가면서 카메라의 화각 내의 움직임을 감지합니다. 카메라는 모션을 따라 자동으로 팬 및 틸트하며, 보기에서 동시에 많은 움직임이 있는 경우 모션이 가장 많은 영역을 모니터링합니다. 이 기능이 활성화되어 있으면 화각 내에 움직이는 객체가 없을 때 카메라가 '홈' 위치로 돌아갑니다. 오토트래킹은 그림자나 나무에 부는 바람 등에 의해 트리거되는 경우가 많기 때문에 효과적인 자동 트래킹을 보장하는 것은 매우 어려울 수 있습니다. 그렇기 때문에 각 특정 사례의 장면 역학 및 상황에 따라 기능을 구성하는 것이 좋습니다. 하지만 오토트래킹을 설정하는 데 시간이 많이 걸리는 경우가 많습니다.

### AXIS Optimizer**가 이 문제를 해결하는 방법**

AXIS Optimizer 오토트래킹을 사용하면 추적할 물체를 수동으로 선택할 수 있을 뿐만 아니라 장치가 움직이는 객체를 자동으로 감지할 수 있는 트리거 영역을 설정할 수 있습니다. 관리자 역할은 Management Client에서 트리거 영역과 기타 모든 설정 및 구성 세부 정보를 효율적으로 구성하고, 카메라의 방향 및 확대/축소 레벨을 자동으로 추적 및 제어하여 보기를 최적화합니다.

**AXIS Optimizer for Milestone XProtect 정보**

**AXIS Optimizer는 Milestone XProtect에서 Axis 장치의 성능을 최적화하는 통합 제품군입니다. 모든 사용자가 상당한 시간과 노력을 절약하는 동시에 Axis 및 Milestone 시스템을 최대한 활용할 수 있도록 합니다. 새로운 Axis 제품을 포함하도록 지속적으로 업데이트되며, [axis.com.](http://axis.com/products/axis-optimizer-for-milestone-xprotect/savings)에서 일회성 설치 프로그램으로 무료로 제공됩니다.**

### Axis Communications**에 대하여**

Axis는 보안 및 비즈니스 성과 향상을 위한 솔루션을 개발하여 더 스마트하고 더 안전한 세상을 만들 수 있도록 지원합니다. 네트워크 기술 회사이자 업계 선도 기업인 Axis는 영상 감시, 접근 제어, 인터콤 및 오디오 시스템을 위한 솔루션을 제공합니다. 이러한 솔루션은 지능형 분석 애플리케이션으로 보완되고 고품질 교육을 통해 지원됩니다.

50개이상의국가에서약 4,000명의 Axis 임직원이전세계의기술및시스템 통합 파트너와 협력하여 고객에게 최적의 솔루션을 제공하고 있습니다. Axis는 1984년에 설립되었으며 본사는 스웨덴 룬드에 있습니다.

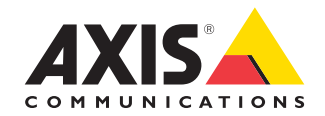

©2024 Axis Communications AB. AXIS COMMUNICATIONS, AXIS, ARTPEC 및 VAPIX는 각 관할 지역에서 Axis AB의 등록상표입니다. 모든 다른 상표는 각 소유주의 재산입니다.